## Attachment A, Supts Memo No. 093-10 April 23, 2010 GENERAL INSTRUCTIONS – SOQ COMPLIANCE SUBMISSION USING THE VIRGINIA DEPARTMENT OF EDUCATION SINGLE SIGN-ON FOR WEB APPLICATION SYSTEMS (SSWS)

## **Part I – SSWS General Information**

Instructions and general information on the SSWS can be found at the following address: <https://p1pe.doe.virginia.gov/ssws/login.page.do>

You will need to click on the option marked "Instructions" on the right-hand side of the screen.

## **Part II – Accessing the SOQ Compliance Submission**

Once you have logged into the SSWS, you will view a menu with different application options. Please choose the option marked "SOQ Compliance." You will then be directed to a screen where your school division name and number will be displayed. From this screen, please use the mouse to click on the name of your school division, and you will be directed to a screen stating "Welcome to the SOQ Data Collection."

Once you have clicked on your division, you will view a screen with a welcoming greeting and a brief description of the submission. Once you can view the welcoming screen, you should click on the option "Maintain Standards" on the right-hand side of your screen.

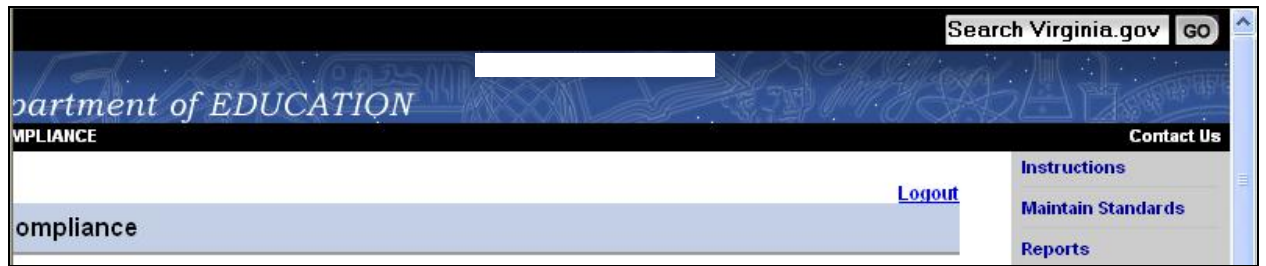

You will then view the following screen:

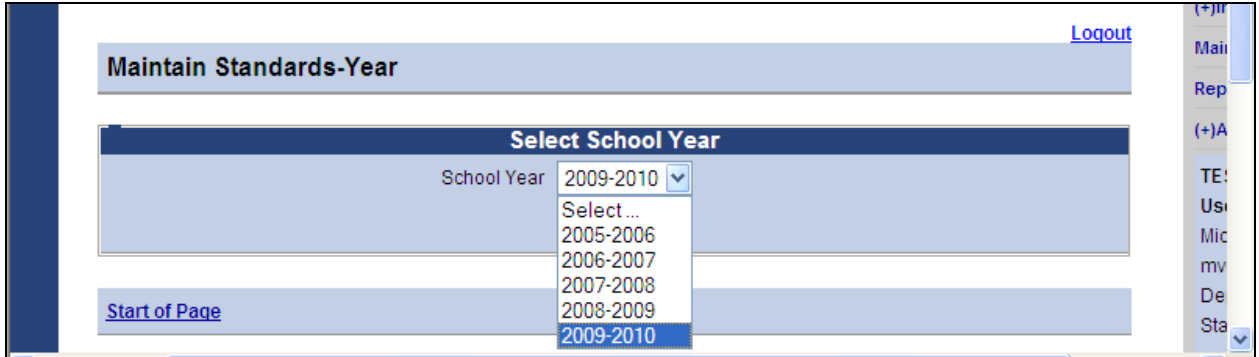

You should choose 2009-2010 as your option. **(Should you select a prior year, you will see in read-only form your division's submission from last year.)** Once you have selected 2009- 2010, you will view the following screen:

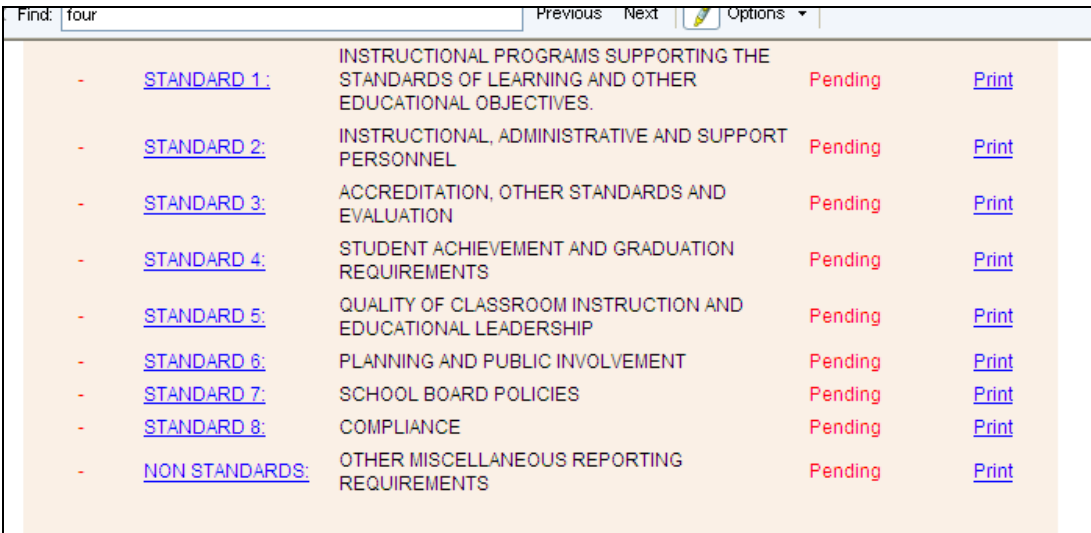

This screen gives you the option to select any of the eight (8) standards and one nonstandard or print the entire submission with no data entered, which you may wish to do if additional personnel are assisting with the submission. Please read carefully the notes at the top of the screen, which provide general information on the certification of compliance and submission of the signed verification form to the department. Also, please note that, until data for all eight (8) standards and one nonstandard have been successfully entered, you will continue to see a note in red at the bottom of the screen stating: "**You have not completed the data entry for all SOQ Compliance standards."** 

As an example, if you choose Standard 1 from the options noted in the screen above, you will view another screen that will go through each requirement of the standard in detail:

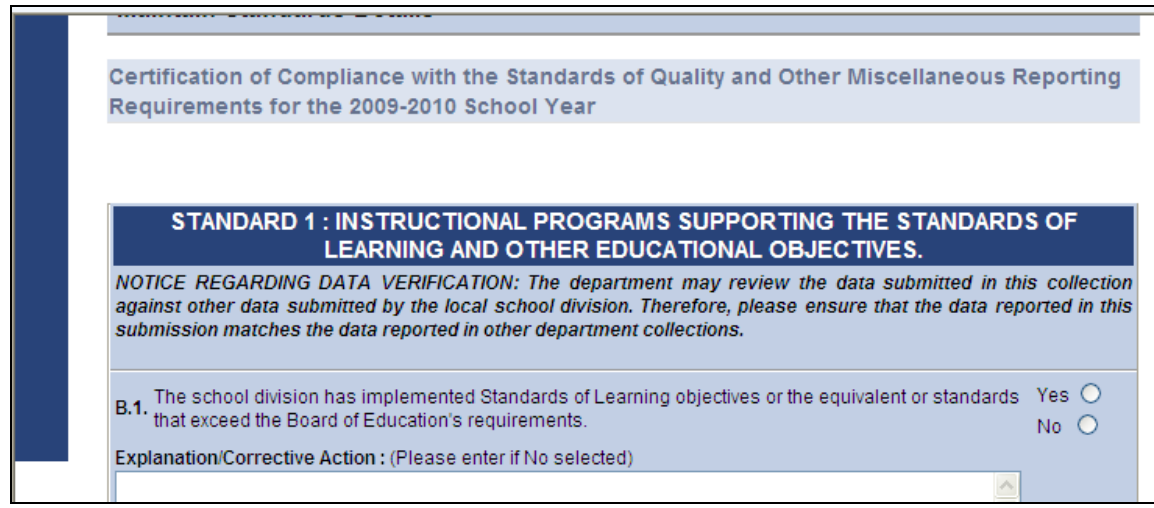

You will continue to fill out data in a similar form for all eight (8) standards and one nonstandard. You may use either the mouse or the tab key on your keyboard to move between fields within the submission. When you have finished entering data for a particular standard, you will see options at the bottom of the screen once the entire standard has been reviewed.

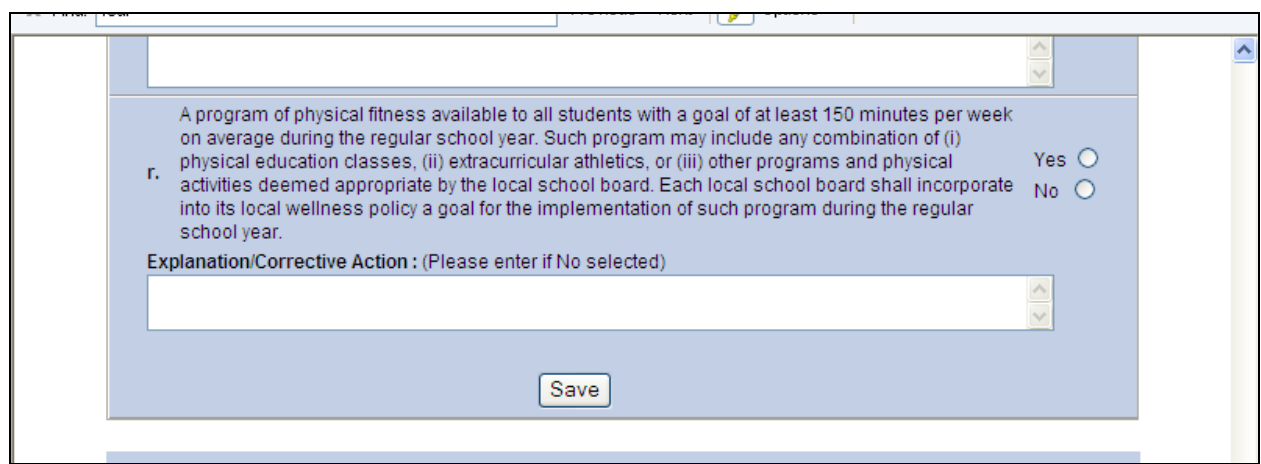

You must click on "Save" before you leave each standard in order for your work not to be lost. You do not have to answer each question in order to save your work. You can save at any time and come back to a particular standard to complete it.

Once you have finished entering your data and have hit the "Save" button, you can go back to other standards by clicking the "Maintain Standards List" at the top of your screen.

You must answer all questions for all standards in order to access the certification form that is to be signed by the division superintendent and chairman of the school board. To check the status of each standard, you may view the data on the right-hand side of the screen.

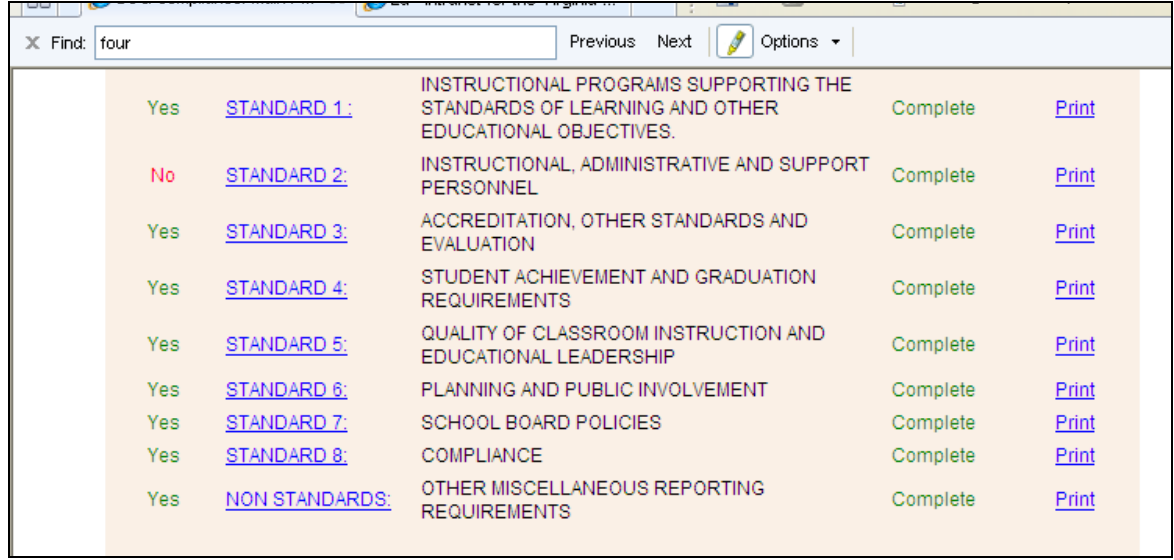

When the current status column reads "Complete" for each entry, you may then click the "Submit to VDOE" button as well as the check box to the left of the button. If any of the entries shows a "Pending" status, you must go back and check the submission because you will be unable to access any certification forms.

Once you have reviewed the data, you can click on the "Submit to VDOE" button at the bottom of the screen. After you submit your report, please note that you will be unable to make any further edits without contacting the department. A message at the bottom of the screen will be displayed:

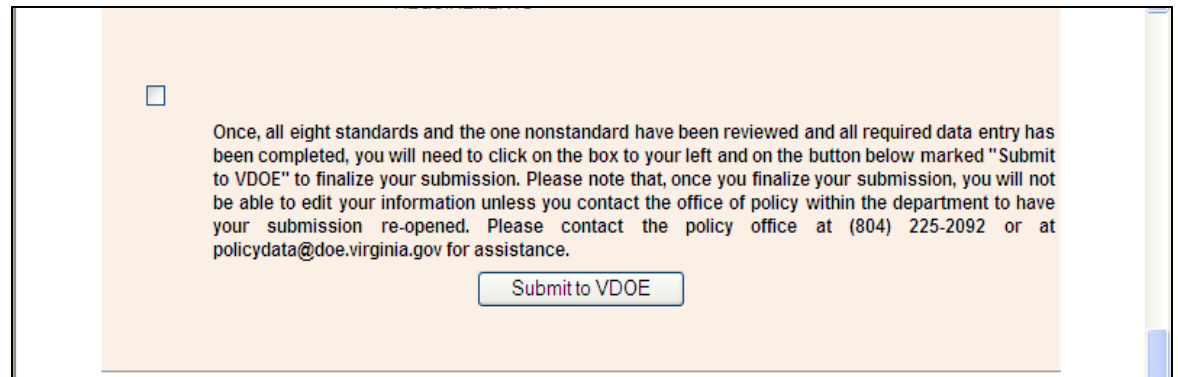

If you have clicked on "Submit to VDOE", you will then be able to generate the complete Superintendent"s Verification Report. To access this report, please click on the "Reports" option on the right-hand side of the screen. **You can access the verification report even if you have not finalized your data and submitted your report to VDOE.** To access a report (even if it has not yet been finalized and submitted), use the reports toolbar on the right-hand side of the screen to go to the Verification Report. You can generate the report and it will produce a PDF document that will display your answers to the questions for each standard.

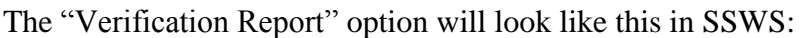

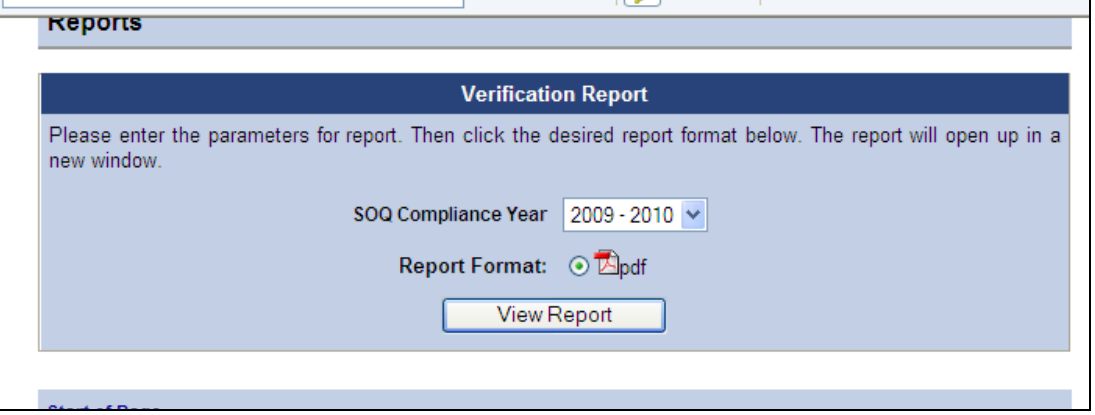

Once your submission has been finalized and submitted to the Department, you will need to procure the signatures of the division superintendent and chairman of the school board, which are on the first page of the report. The first page of the report will need to be transmitted to the Department. You can do this either by faxing the signed certification page to (804) 530-4502 or by e-mailing a scanned copy of the certification page to [policydata@doe.virginia.gov.](mailto:policydata@doe.virginia.gov) **Please do not send the entire report to the Department, only the certification page.**